# **Monetra® Payment Software**

**PaymentFrame Guide**

Revision: 1.6.1 Publication date April 02, 2020

Copyright © 2020 Monetra Technologies, LLC

### **PaymentFrame Guide**

Monetra Technologies, LLC

Revision: 1.6.1

Publication date April 02, 2020 Copyright © 2020 Monetra Technologies, LLC

#### **Legal Notice**

The information contained herein is provided *As Is* without warranty of any kind, express or implied, including but not limited to, the implied warranties of merchantability and fitness for a particular purpose. There is no warranty that the information or the use thereof does not infringe a patent, trademark, copyright, or trade secret.

Monetra Technologies, LLC. SHALL NOT BE LIABLE FOR ANY DIRECT, SPECIAL, INCIDENTAL, OR CONSEQUENTIAL DAMAGES RESULTING FROM THE USE OF ANY INFORMATION CONTAINED HEREIN, WHETHER RESULTING FROM BREACH OF CONTRACT, BREACH OF WARRANTY, NEGLIGENCE, OR OTHERWISE, EVEN IF MONETRA TECHNOLOGIES HAS BEEN ADVISED OF THE POSSIBILITY OF SUCH DAMAGES. MONETRA TECHNOLOGIES RESERVES THE RIGHT TO MAKE CHANGES TO THE INFORMATION CONTAINED HEREIN AT ANYTIME WITHOUT NOTICE. NO PART OF THIS DOCUMENT MAY BE REPRODUCED OR TRANSMITTED IN ANY FORM OR BY ANY MEANS, ELECTRONIC OR MECHANICAL, FOR ANY PURPOSE, WITHOUT THE EXPRESS WRITTEN PERMISSION OF Monetra Technologies, LLC.

## **Table of Contents**

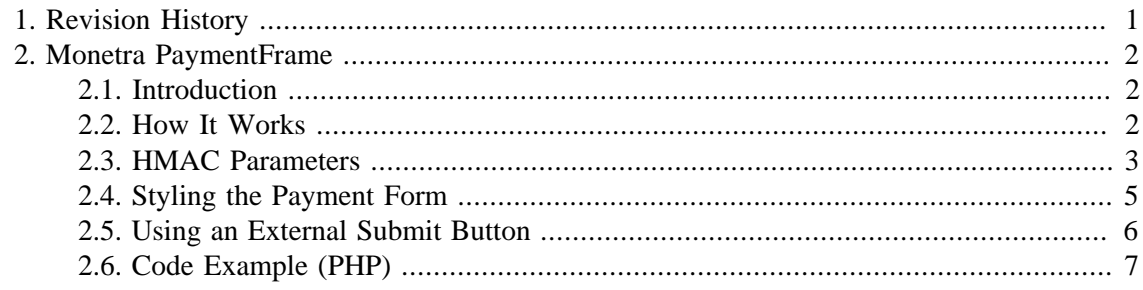

# <span id="page-3-0"></span>**1 Revision History**

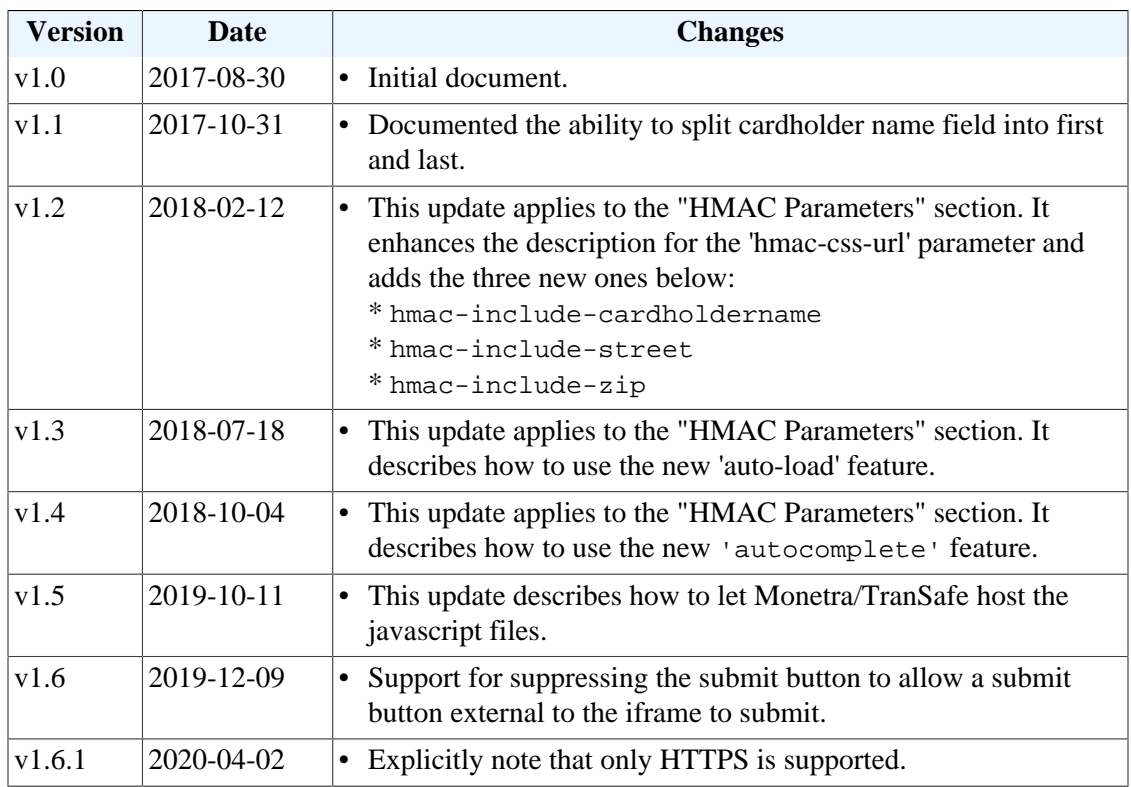

## <span id="page-4-0"></span>**2 Monetra PaymentFrame**

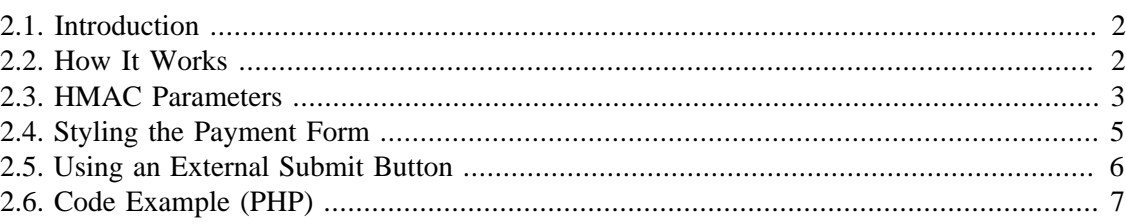

#### <span id="page-4-1"></span>**2.1 Introduction**

PaymentFrame is a Monetra feature that allows you to embed a secure iframe containing a payment form on an HTTPS-enabled web page. This prevents credit card data from ever touching your systems, while allowing your customers to complete seamless ecommerce transactions on your site.

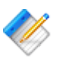

Note: The PaymentFrame can not be embedded into a non-secured HTTP site, even for testing and development purposes, due to content security policies and the browser will silently fail to load the page.

PCI Notice: This approach to eCommerce integration follows the PCI Council's best practices as outlined in [https://www.pcisecuritystandards.org/pdfs/](https://www.pcisecuritystandards.org/pdfs/best_practices_securing_ecommerce.pdf) best practices securing ecommerce.pdf, and qualifies for SAO-A.

#### <span id="page-4-2"></span>**2.2 How It Works**

Note: In order to use the PaymentFrame, you will need credentials (username and password) for a merchant subuser on the Monetra (or TranSafe) instance you are connecting to. This subuser must have 'obscure sensitive information' enabled. The password must be at least 12 characters in length to be used.

Examples for PaymentFrame implementation and styling are available [https://](https://www.monetra.com/developers) [www.monetra.com/developers](https://www.monetra.com/developers) with a live demo at <https://iframe.test.transafe.com>.

- 1. *Prepare your credentials:* Before rendering your payment page (the page that will host the iframe), you will need to generate a 256-bit keyed-hash message authentication code (HMAC-SHA256) See [HMAC parameters](#page-5-0) below.
- 2. *Add iframe element and components:* Your html payment page must include an empty iframe element (with no src attribute specified) with a unique id which will be referenced by the JavaScript where you would like the payment form to appear. The HMAC message components (along with the HMAC itself from step 1) must be included as data- attributes on the iframe element. Note: The order in which the data attributes are concatenated for the HMAC message must match the order of the parameters in the table in [HMAC parameters](#page-5-0) below. The ordering is crucial for Monetra/TranSafe to be able to properly verify the HMAC.
- 3. *Load script:* Your payment page will need to load https://{{monetra\_url}}/ PaymentFrame/PaymentFrame.js, which provides the client-side logic for displaying the iframe. For example, if you are using test.transafe.com as your payment server, the URL would be [https://test.transafe.com/PaymentFrame/PaymentFrame.js.](https://test.transafe.com/PaymentFrame/PaymentFrame.js)
- 4. *Load Payment Form:* From here you'll just need to write a few lines of your own Javascript to instantiate a PaymentFrame object and request the iframe. You will need to define a callback function to be executed after the user's payment information has been submitted. The full sequence would be to instantiate PaymentFrame with the iFrame id and URL for the Monetra Server, define callback using the .setPaymentSubmittedCallback() method, and call the .request() method to load the iFrame. You can find an example of this sequence in the code example below.
- 5. *Submit Cardholder Data:* Once the iframe has loaded, it will render a payment form into which the user can enter their payment information. When the user submits the form, their information will be sent directly to the Monetra/TranSafe server, which will return a CardShield ticket.
- 6. *Process response:* At this point, the callback function that you defined in your Javascript will be executed, receiving a JSON object representing the Monetra/TranSafe server's response (including the CardShield ticket) as a parameter.
- 7. *Process the ticket:* Once you have a valid ticket then you can communicate directly with the Monetra/TranSafe system to run a standard transaction such as as SALE or a PRE-AUTH as defined in the Monetra Application Interface Guide.

### <span id="page-5-0"></span>**2.3 HMAC Parameters**

#### Legend:

 $\text{Req} = \text{Required or not } [Y = Yes \text{ C=Conditional O=Optional}]$ 

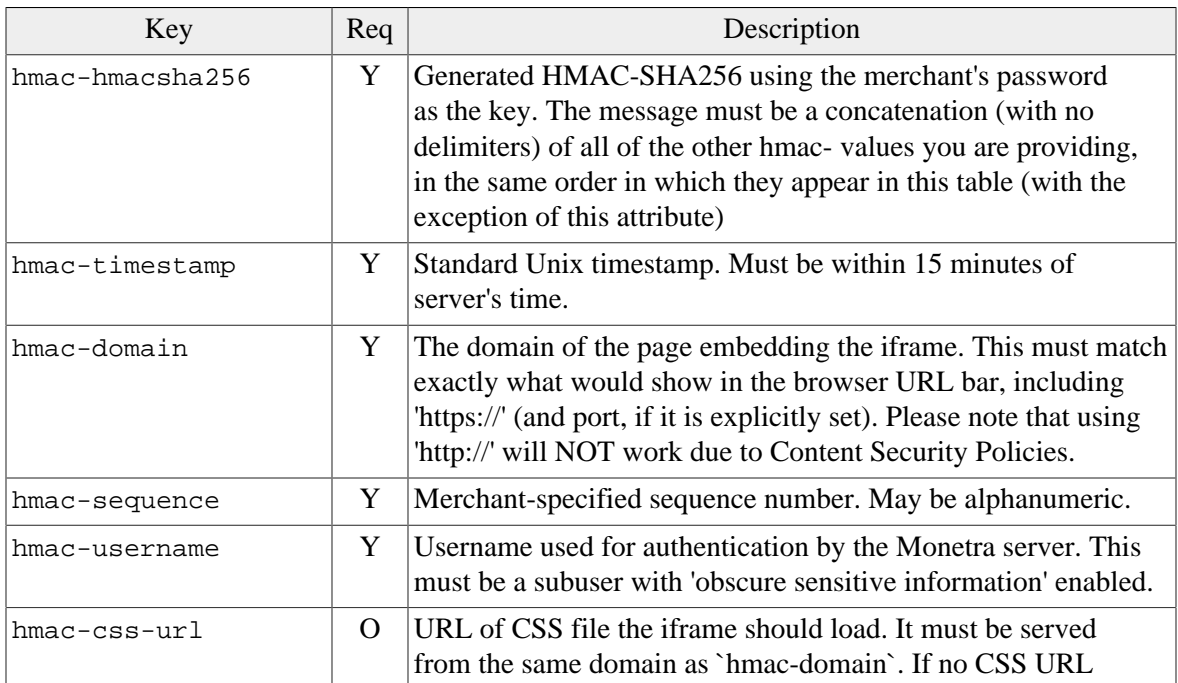

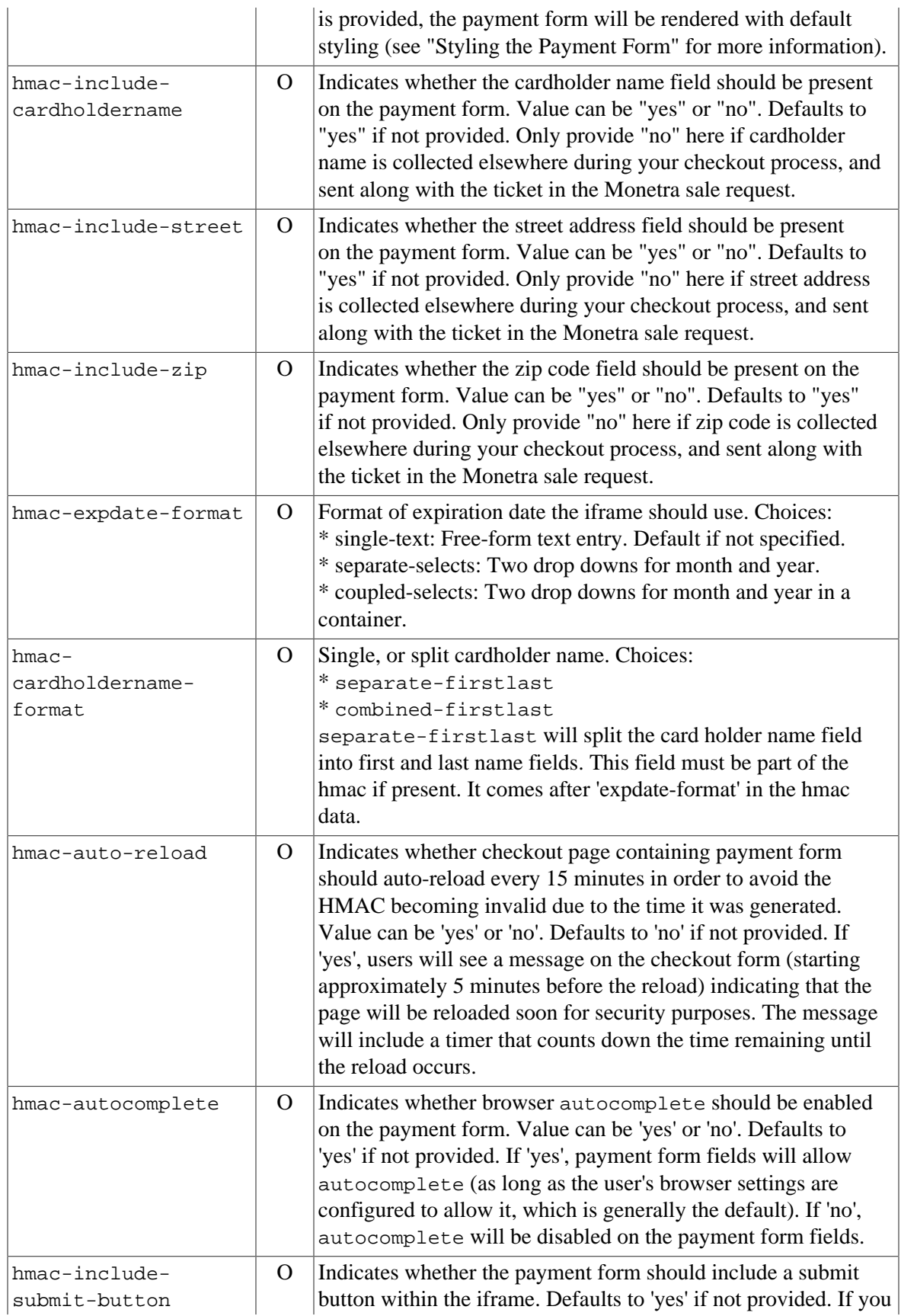

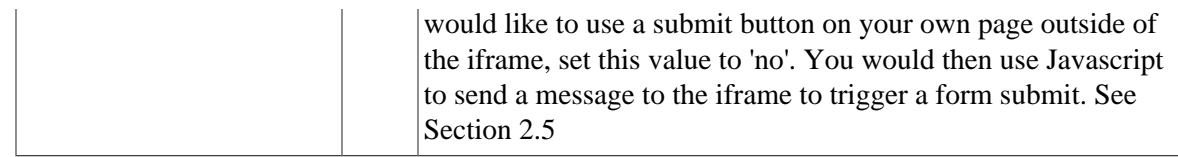

Note: Response Parameters are the same as returned by the Monetra POST Protocol ticket request. The hmac- timestamp and hmac-sequence will be used as part of the POST response to allow the hmac-hmacsha256 response from the ticket request to be validated.

#### <span id="page-7-0"></span>**2.4 Styling the Payment Form**

The iframe content can be styled using custom CSS. You can use the classes and IDs documented below in your CSS to style the payment form and the elements it contains.

You can also provide custom text for the form's labels by specifying appropriate CSS rules. Each label contains an empty span element, so that you can use the ::before selector in conjunction with the content property to insert your desired text into the label. For example, in order to provide custom text for the ZIP code label, you would use a CSS rule similar to the following:

```
#payment-zip-label span::before {
     content: "Custom text here";
```
Note: If you do not provide custom text for any label, it will default to the value referenced in the "IDs" table below.

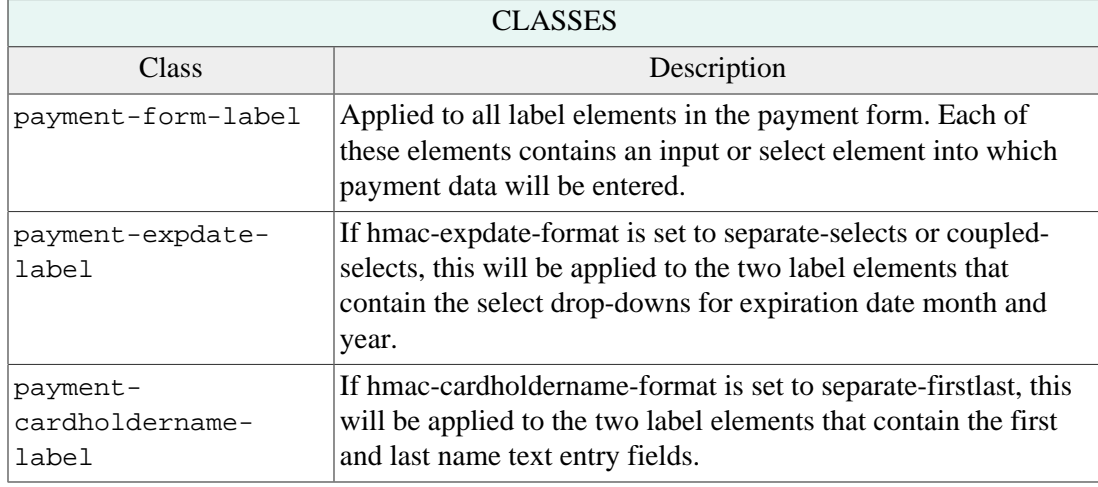

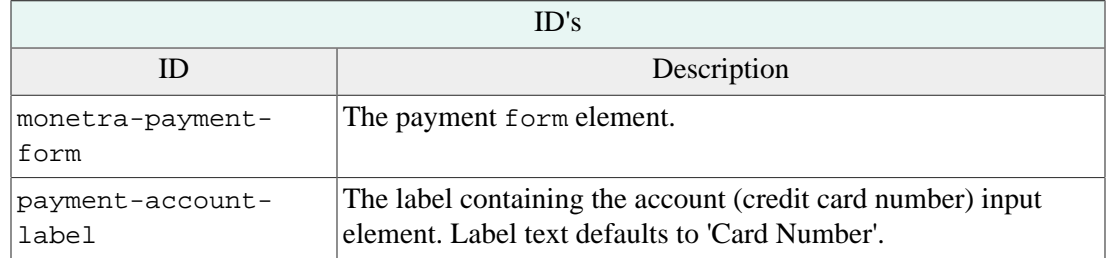

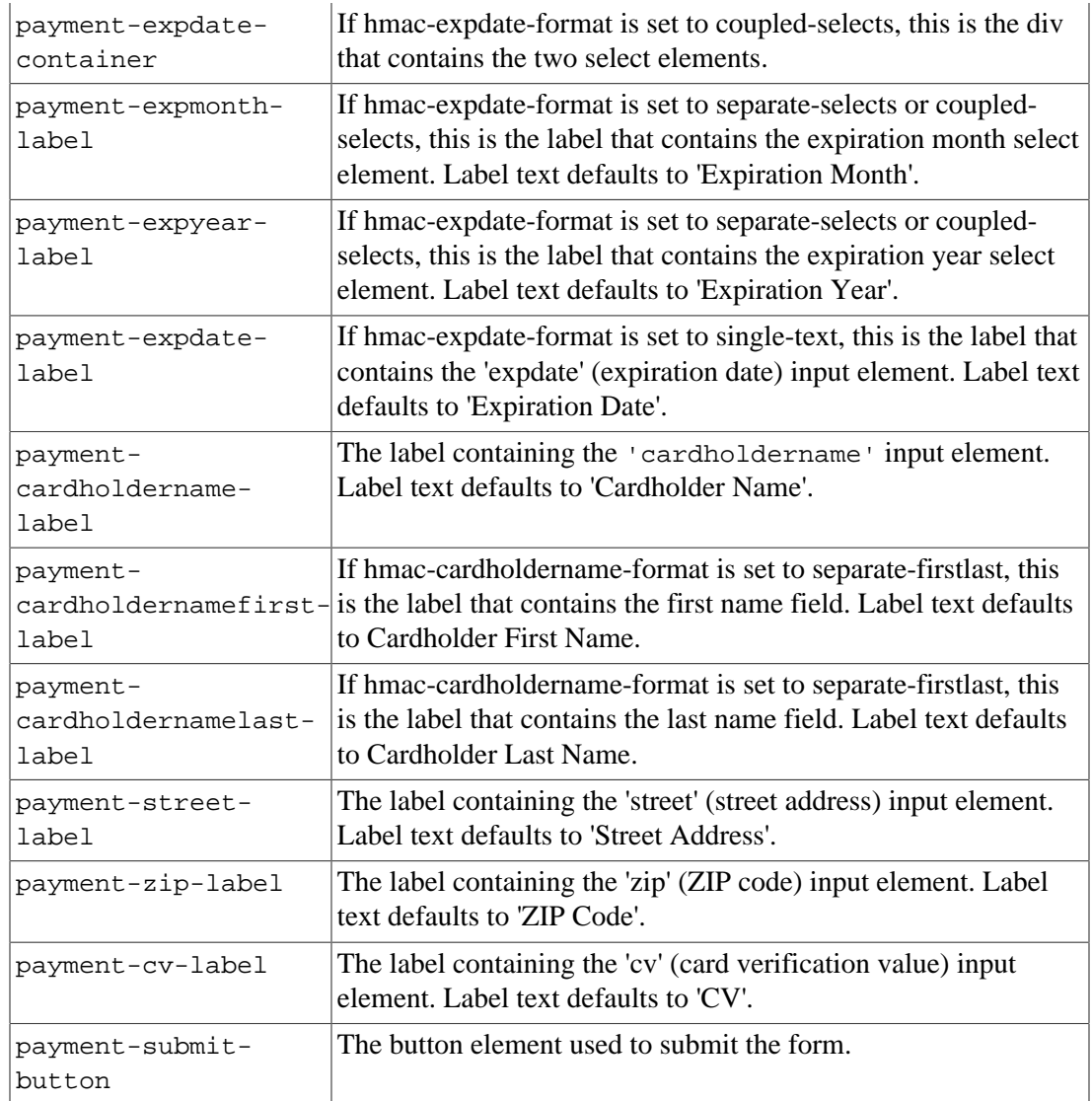

#### <span id="page-8-0"></span>**2.5 Using an External Submit Button**

Depending on the layout of your payment page, you might wish to use your own submit button for the payment form rather than use the one shown in the iframe by default. Here are the steps required for this option:

- When generating the iframe, send the parameter hmac-include-submit-button="no". This will hide the iframe's default submit button.
- To trigger a submit of the iframe payment form, use the Javascript PostMessage API to send a message to the iframe as per the below example

```
1 var submitButton = document.getElementId("your-submit-button");
2 var iframe = document.getElementById("your-iframe-element");
3 var iframeDomain = "https://test.transafe.com";
4 
5 submitButton.addEventListener("click", function() {
6 iframe.contentWindow.postMessage(
```

```
 7 JSON.stringify({ type: "submitPaymentData" }),
  8 iframeDomain
  9 );
 10 });
```
#### <span id="page-9-0"></span>**2.6 Code Example (PHP)**

```
 1 <?php
 \mathcal{L} 3 /* Values that will be needed for generating the HMAC */
  4 $host_domain = "https://your.website.com";
  5 $monetra_username = "test_ecomm:public";
  6 $monetra_password = "publ1ct3st";
 7 
 8 $hmac_fields = [];
\alpha 10 /* "timestamp", "domain", "sequence", and "username" are the required HMAC fields. */
 11 
 12 /* Current Unix timestamp */
 13 $hmac_fields["timestamp"] = time();
14 15 /* Domain of the website that will host the iframe */
 16 $hmac_fields["domain"] = $host_domain;
 17 
 18 /* Merchant-specified alphanumeric value for tracking/verification purposes.
 19 * In production this should be dynamically generated.
20 *1 21 $hmac_fields["sequence"] = "abc123";
 22 
 23 /* Username of the Monetra Merchant User that will be used to request the iframe
 24 * and generate the ticket
25 * / 26 $hmac_fields["username"] = $monetra_username;
 27 
 28 /* Optional field. This is the URL of the CSS file that will be used to style the
 29 iframe's contents. */
 30 $hmac_fields["css-url"] = $host_domain . "/css/iframe.css";
 31 
 32 /* Optional field. This will direct Monetra to generate the form with separate
 33 * select elements for the expiration date month and year, rather using than
 34 * a single text element for the expiration date.
 35 */
 36 $hmac_fields["expdate-format"] = "separate-selects";
 37 
 38 /* Concatenate all of the defined HMAC fields into a string with no delimiters */
 39 $data_to_hash = implode("", $hmac_fields);
 40 
 41 /* Generate the HMAC, using the Monetra Merchant User's password as the key */
42 $hmac = hash_hmac('sha256', $data_to_hash, $monetra_password);
 43 
 44 /* Assemble a string containing the "data-" attributes for the iframe element.
 45 * This will consist of the HMAC itself and all of the fields included in the HMAC.
 46 */
 47 $iframe_attributes = [
 48 'data-hmac-hmacsha256="' . $hmac . '"'
 49 ];
50 foreach ($hmac_fields as $key => $value) {
```

```
 51 $iframe_attributes[] = 'data-hmac-' . $key . '="' . $value . '"';
 52 }
 53 $iframe_attribute_string = implode(" ", $iframe_attributes);
 54 
 55 /* Render the payment page HTML. */
 56 ?>
 57 <!DOCTYPE html>
 58 <html>
 59 <head>
 60 <meta name="viewport" content="width=device-width, initial-scale=1">
61 <title>Example Shopping Site</title>
 62 <link rel="stylesheet" type="text/css" href="./css/host.css" />
63 \times/head>
64 <br/> <br/>body>
 65 <main>
 66 <h1>Checkout Page</h1>
  67 <p>
  68 Please fill out your payment information below.
 69 </p>
  70 <iframe id="myPaymentFrameId" <?php echo $iframe_attribute_string; ?>></iframe>
71 \leq/main>
 72 <!-- Load the Javascript file containing the PaymentFrame helper object -->
73 <script src="https://test.transafe.com/PaymentFrame/PaymentFrame.js"></script>
 74 <script>
 75 
 76 /* Instantiate the PaymentFrame object. The constructor accepts two parameters:
 77 * (iframeElementId) The ID of the iframe element on your page that will 
 78 * contain the PaymentFrame (iframeURL) The URL of the payment server you are
 79 * using to generate the PaymentFrame In this case, the iframe element has
 80 * an ID of "myPaymentFrameId", and our payment server is https://test.transafe.com. 
 81 */
 82 var paymentFrame = new PaymentFrame(
83 "myPaymentFrameId",
84 "https://test.transafe.com"
 85 );
 86 
 87 /* You can use the "setPaymentSubmittedCallback" method of the PaymentFrame
 88 * object to set a callback function that will be executed once the payment
 89 * form has been submitted. This function will receive a "response" object 
 90 * containing details about the payment form submission. This won't include
 91 * any sensitive data.
 92 */
 93 paymentFrame.setPaymentSubmittedCallback(function(response) {
 94 if (response.code === 'AUTH') {
 95 /* If the response code is "AUTH" (meaning the ticket request was 
 96 * successful), the response object will contain the CardShield ticket,
 97 * which can be used in place of card data for the payment 
 98 * transaction. At this point, you would use the ticket to continue
99 * your checkout/payment flow.
 100 */
 101 console.log("The CardShield ticket is " + response.ticket);
 102 } else {
 103 /* If the response code is "DENY", there was a problem generating the 
 104 * ticket. In this case, the response object will contain a "verbiage"
105 * property with a brief error message.
 106 */
 107 console.error(response.verbiage)
108 }
```
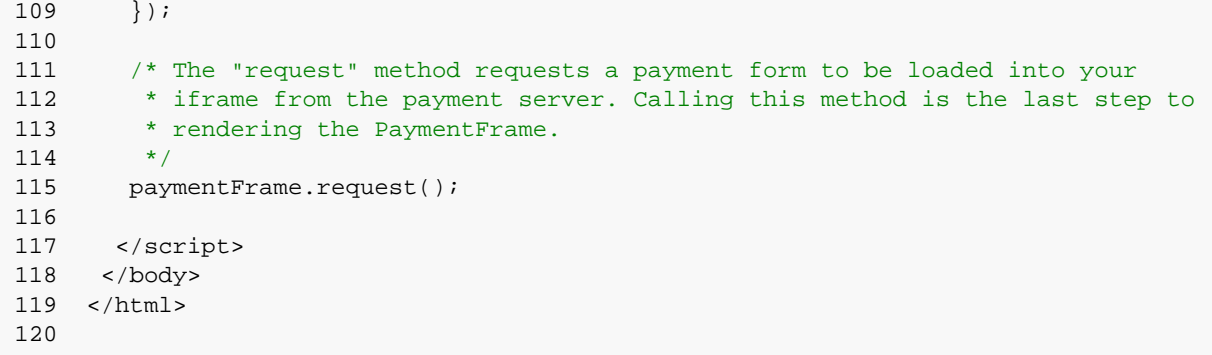